# mCam View User Manual

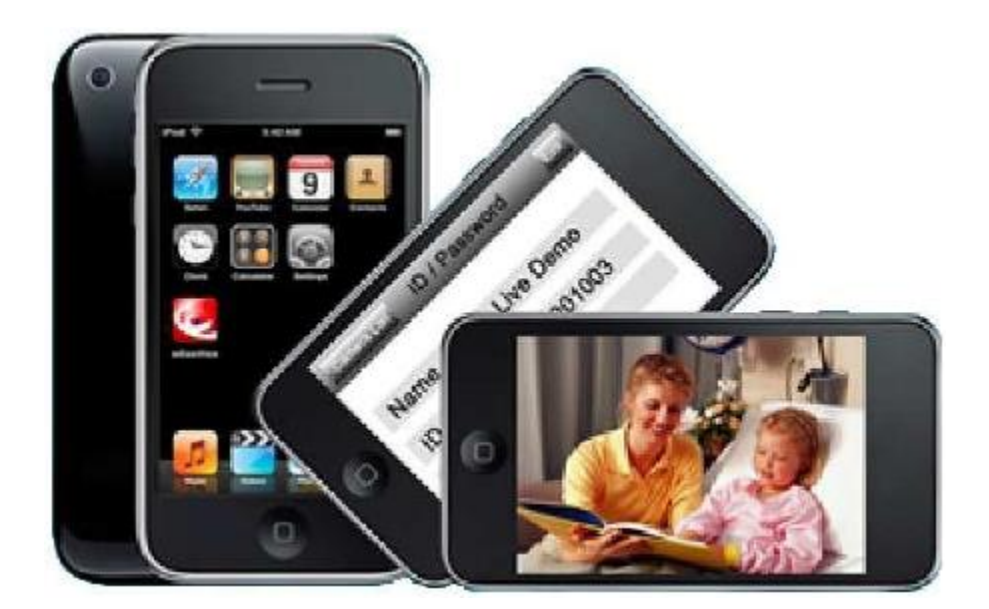

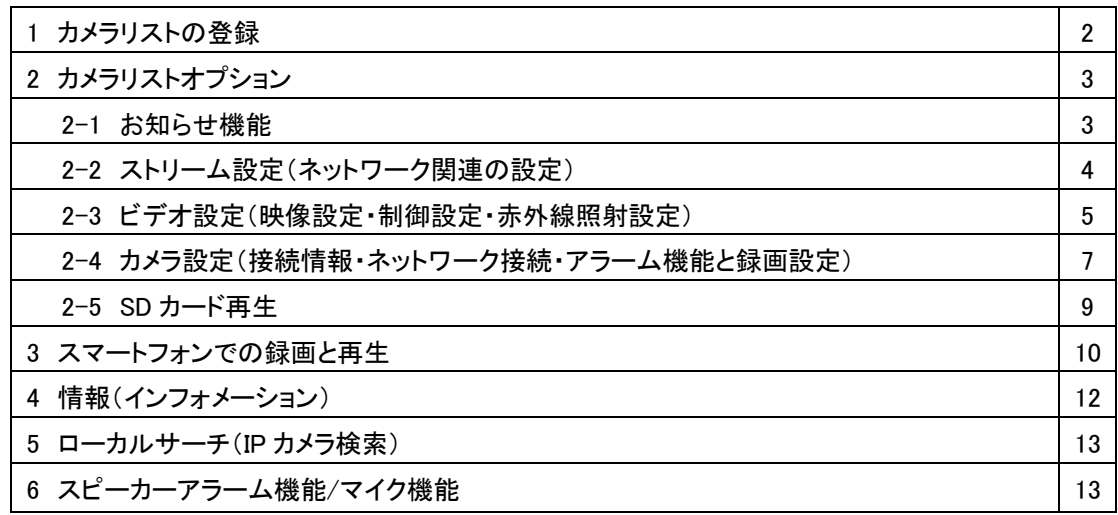

※機種により使用できる機能が異なります。

スマートフォンを使用して遠隔監視が可能です。

スマートフォンストアより、mCamViewまたは、mCamView Liteアプリを検索してインストール します。

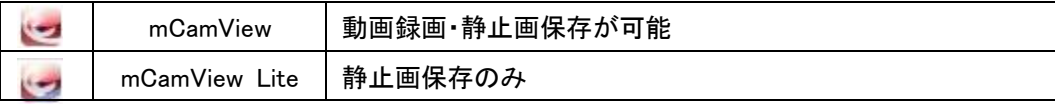

1 カメラリストの登録

アプリを起動させ + をタッチします。 カメラの名前を登録し、ID とパスワードを入力して『実行』

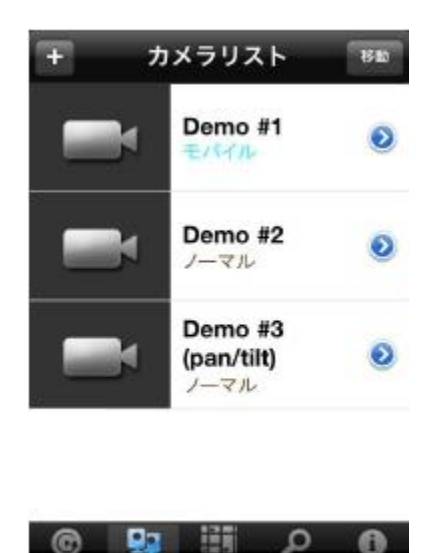

カメラリスト マップリスト ローカルサー

商店提上

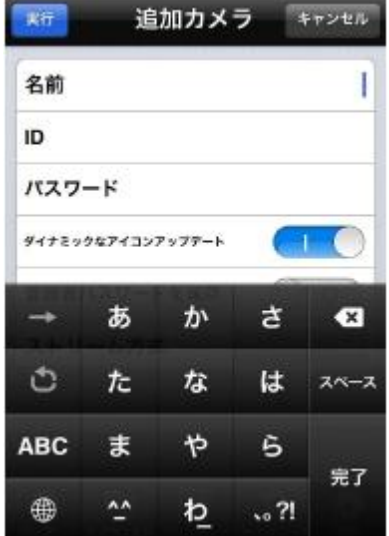

カメラリストに登録されたカメラにタッチします。 ライブ映像が表示されます。

世际

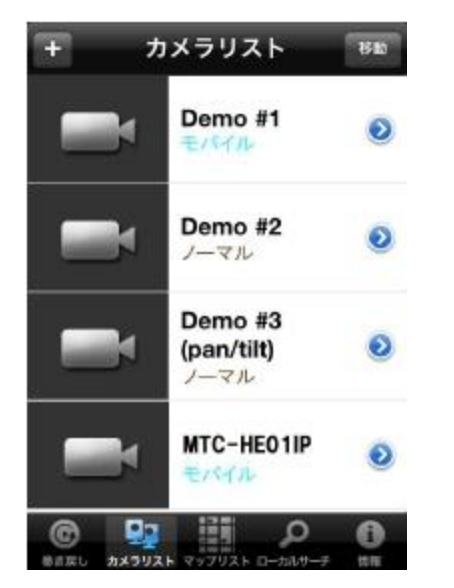

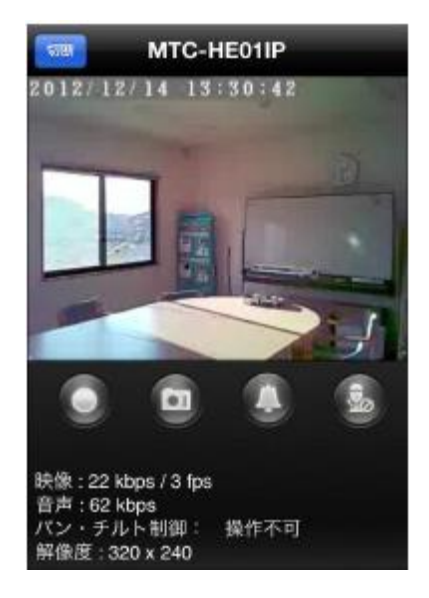

#### 2 カメラリストオプション

各カメラの撮影条件などを設定します。

設定をするカメラをカメラリストから選択して ● をタッチします。

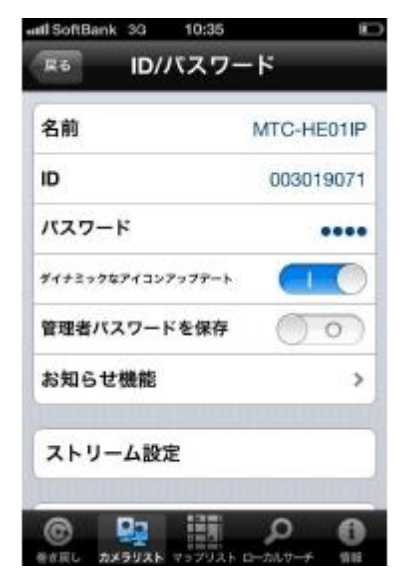

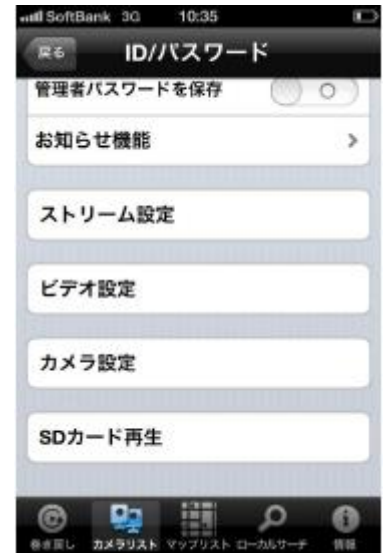

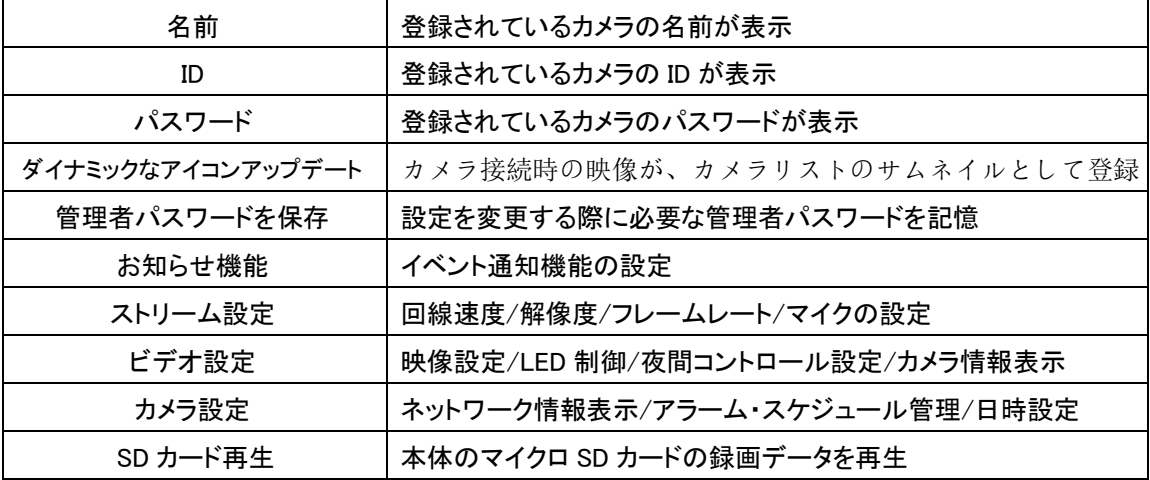

#### 2-1 お知らせ機能

イベントを検知して通知する機能です。

『お知らせ機能』を選択すると、パスワード入力画面が表示されます。

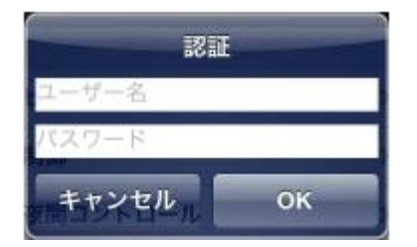

管理者ユーザー名とパスワードを入力すると、お知らせ機能設定画面が表示されます。

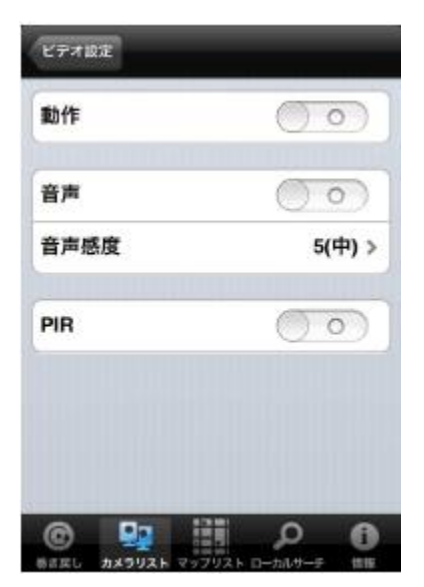

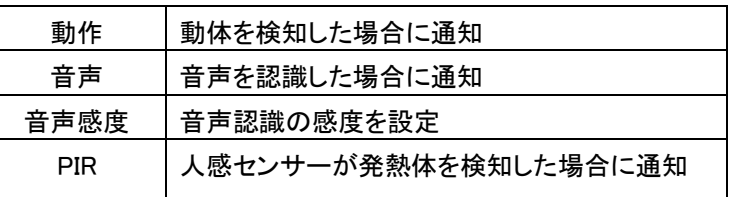

イベント通知は、mCamView 起動時に表示されます。

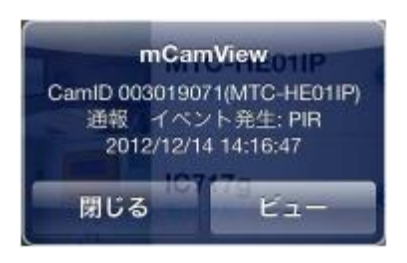

『更新』を選択して設定終了です。

2-2 ストリーム設定(ネットワーク関連の設定)

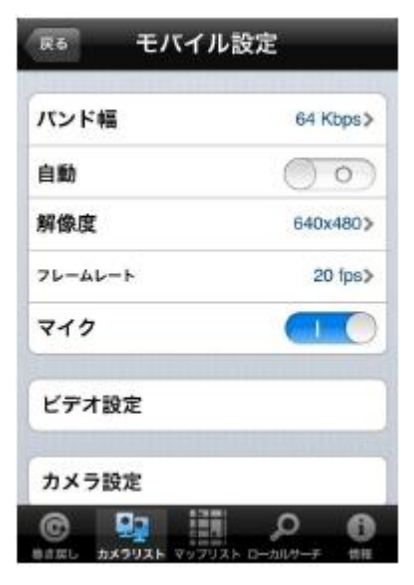

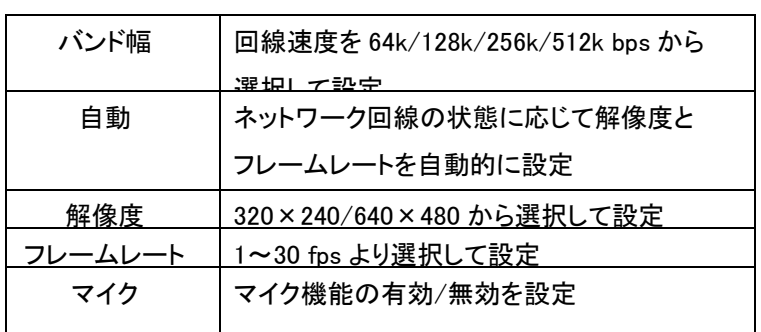

『更新』を選択して設定終了です。

### 2-3 ビデオ設定

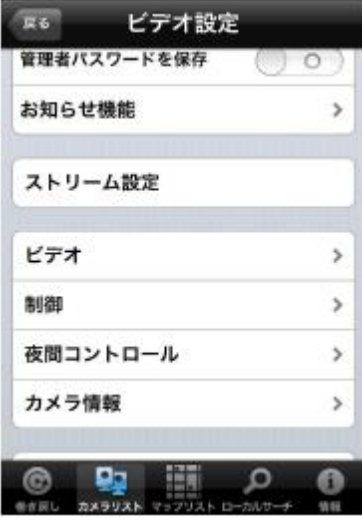

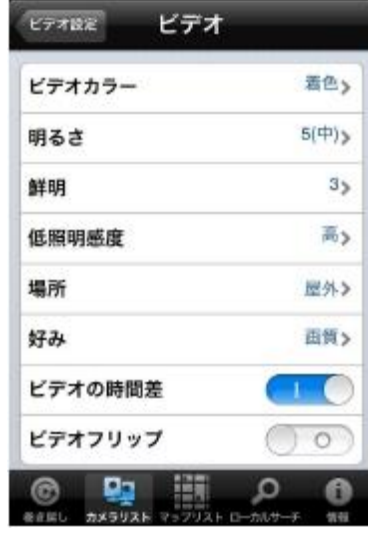

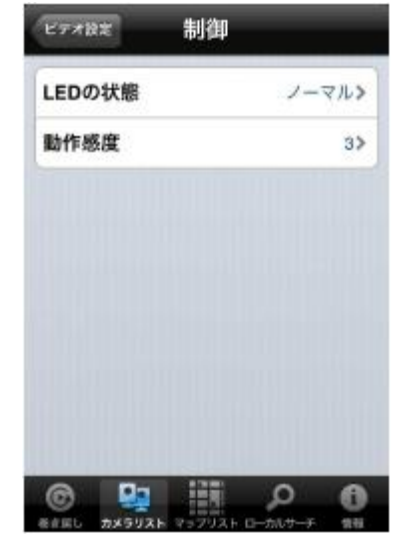

### ビデオ(映像関連の設定)

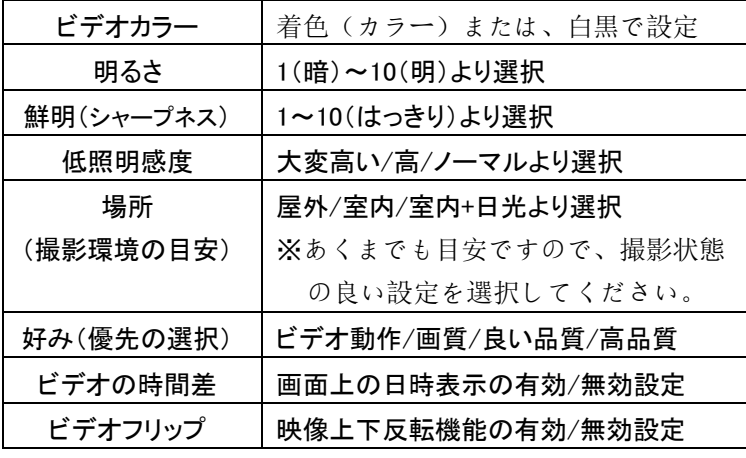

#### 制御(制御関連の設定)

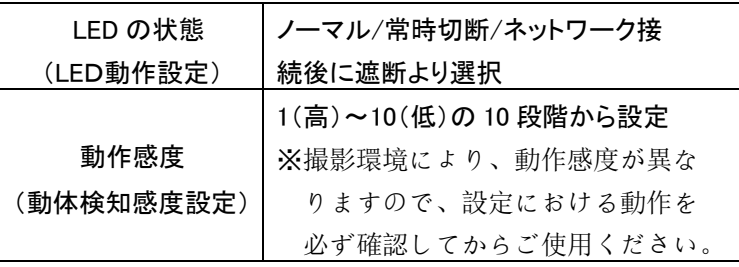

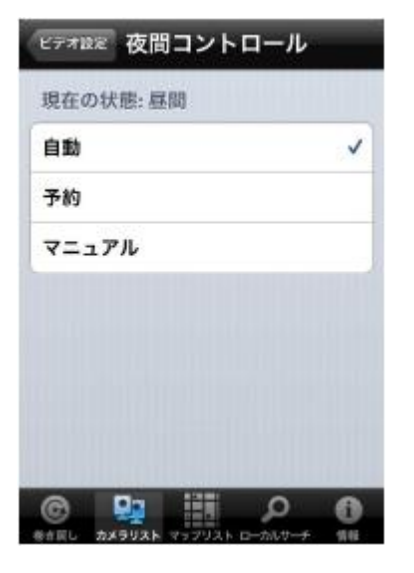

#### 夜間コントロール(赤外線照射設定)

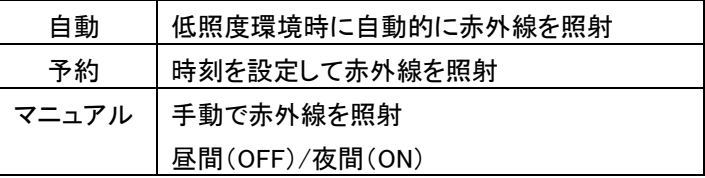

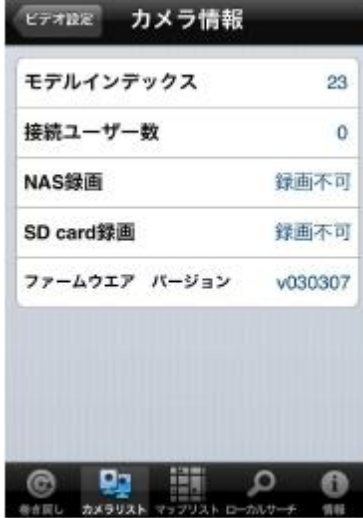

#### カメラ情報

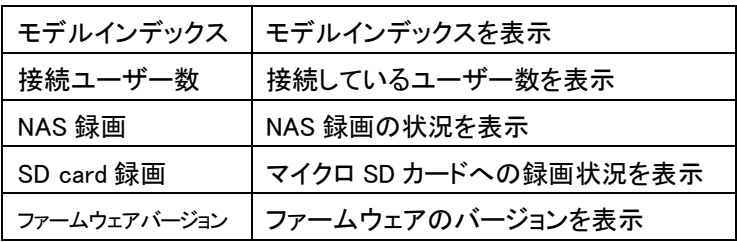

#### 2-4 カメラ設定

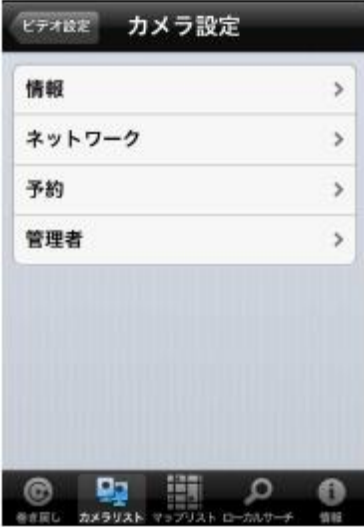

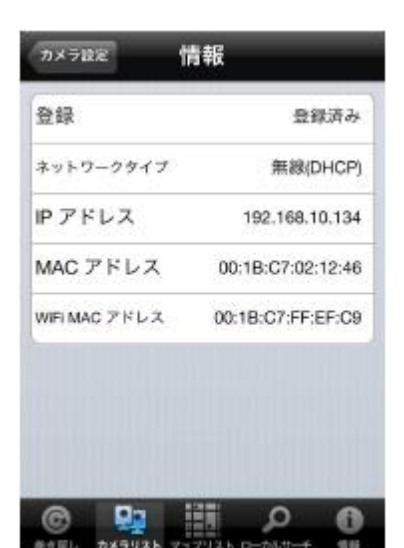

#### 情報(接続情報)

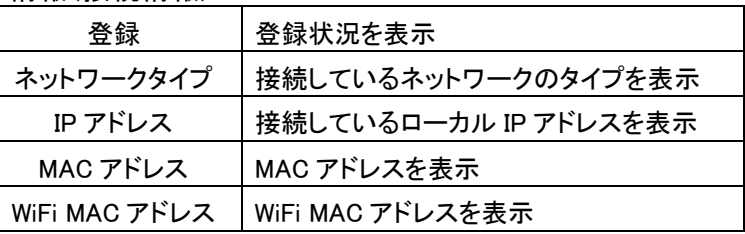

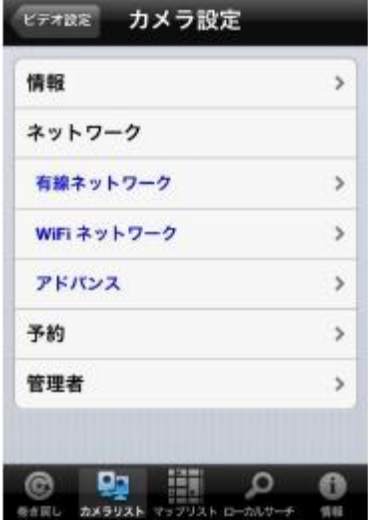

#### ネットワーク

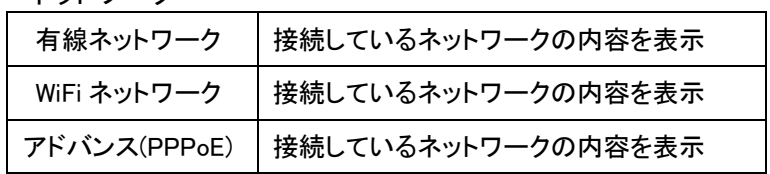

※ネットワークの表示には、管理者パスワードの入力が必要です。

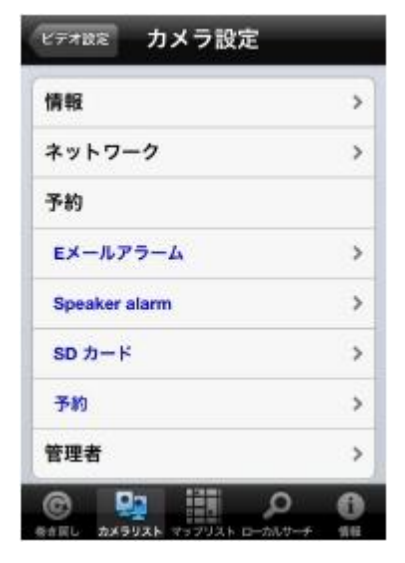

#### 予約(アラーム機能と録画の設定)

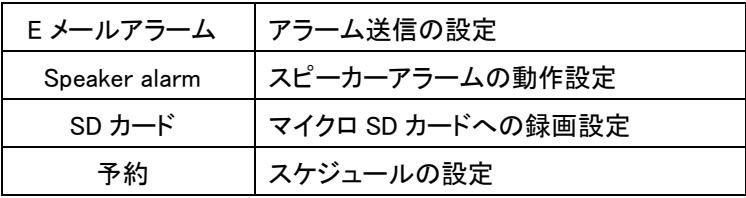

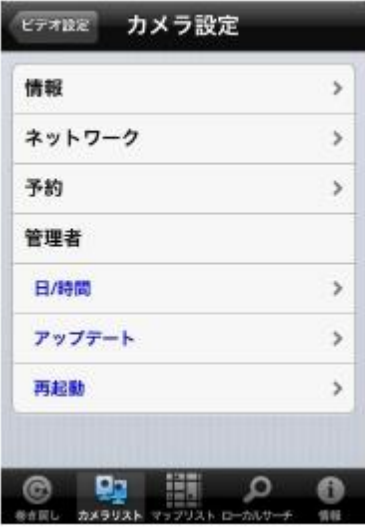

#### 管理者(時間設定・再起動)

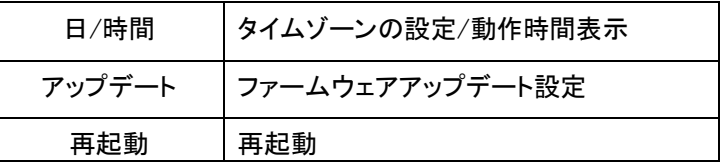

#### 2-5 SD カード再生

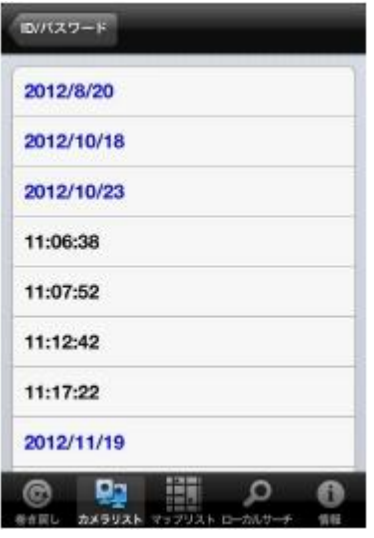

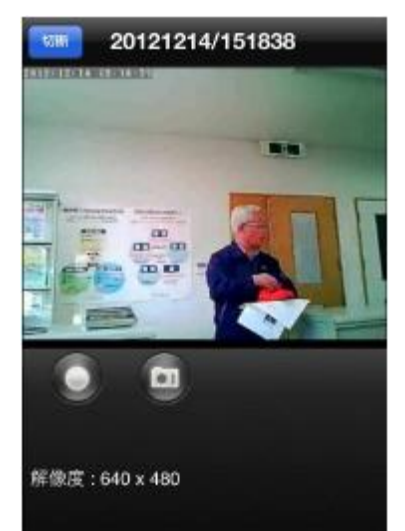

## マイクロ SD カードに録画されたデータの日付が表示されます ので、再生する日付を選択します。

録画されている時間が表示されますので、再生する時間を選択 します。

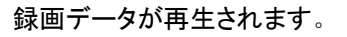

再生中の映像をスマートフォンへ記録することができます。

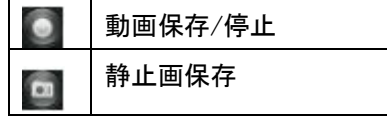

再生を終了する場合は、『切断』を選択します。

※高速再生や逆再生はできません。

#### 3 スマートフォンでの録画と再生

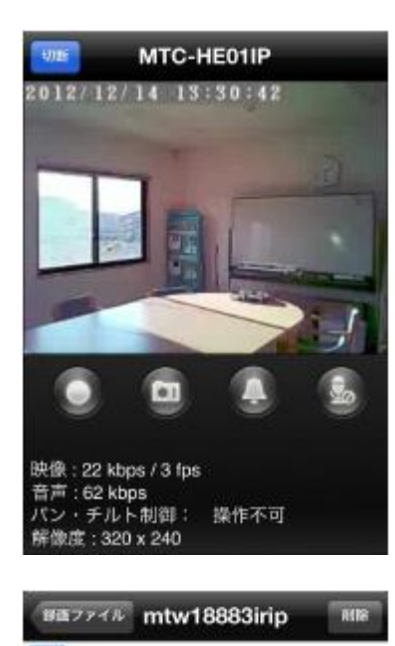

2011/03/10 Thur.

14:58:24 [00:18]

296 KB

mm

w.

ライブ映像をスマートフォンへ記録します。

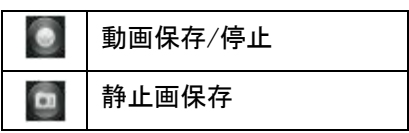

静止画は、通常の JPEG データとして画像フォルダに保存さ れます。

動画を再生する場合は、『巻き戻し ◎ 』を選択します。 録画リストから再生させる録画データを選択すると再生を開 始します。

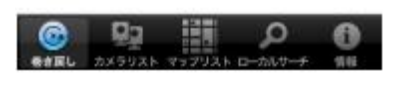

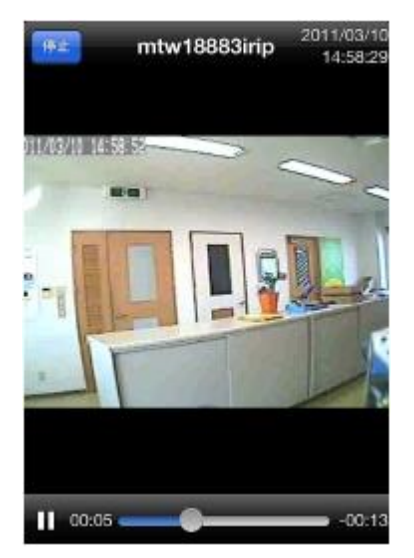

再生を終了する場合は、『停止』を選択します。

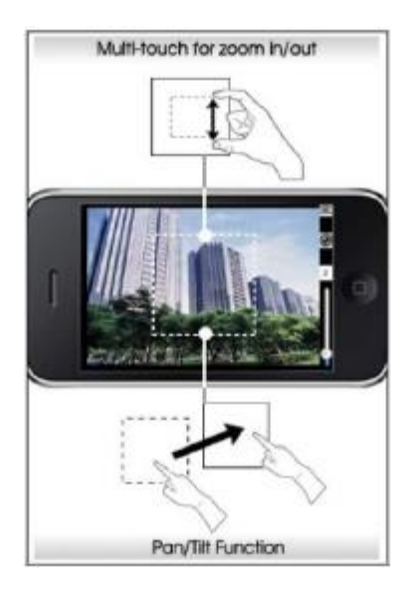

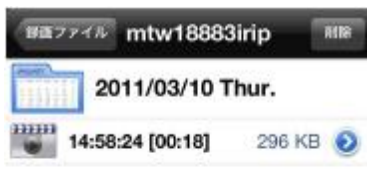

本体を横にしてデジタルズームとデジタルパン・チルトが 可能です。(ライブ映像でも同様です。)

録画データを AVI 形式に変換する場合は、録画データリスト から録画データを選択して 2 をタッチします。 AVI 形式に変換すると、Windows Media Player などで再生が できます。

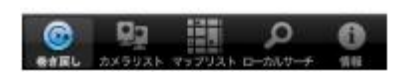

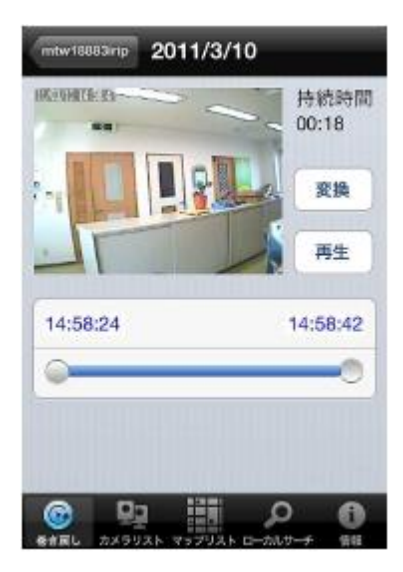

変換画面が表示されますので、『変換』を選択します。 変換中の画面が表示され、AVI 変換を開始します。

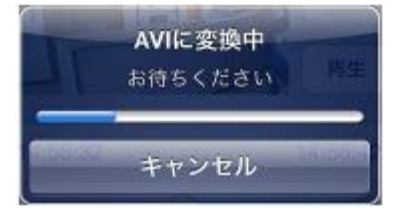

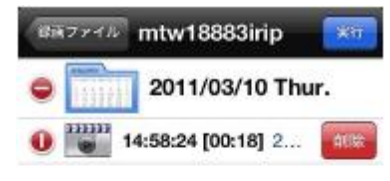

録画データを削除する場合は、画面右上の『削除』または『移動』 を選択します。

次に削除する録画ファイルまたは、録画データを選択します。 右側に削除ボタンが表示されますので、『削除』を選択して削除 完了です。

削除をキャンセルする場合は、『実行』を選択します。

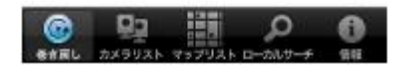

#### 4 情報(インフォメーション)

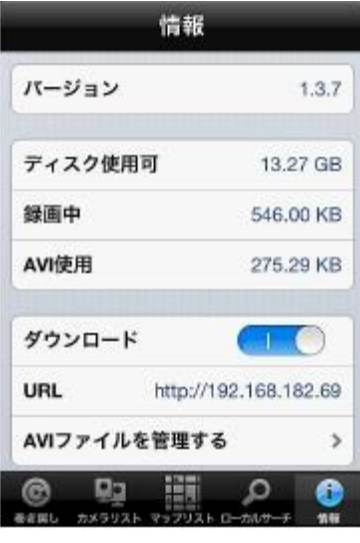

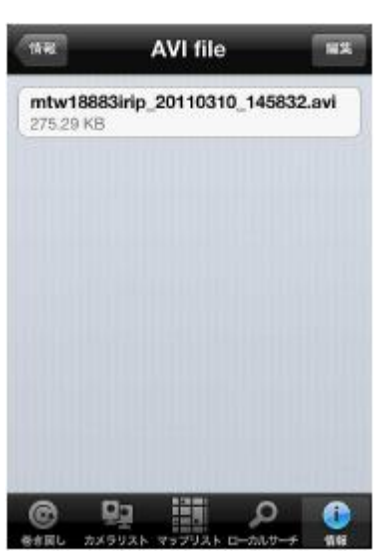

mCamView のバージョンとスマートフォンの保存容量の確認をします。

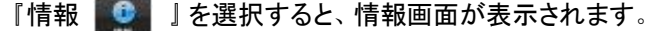

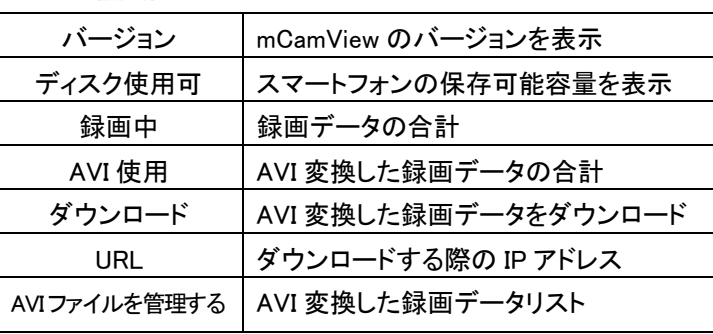

※AVI 変換した録画データをパソコンへダウ化ロードする場合は、 スマートフォンとパソコンが同じローカルネットワーク(同じ無線 LAN ルーター)に接続されている必要があります。 また、スマートフォンが 3G 接続の場合は、ダウンロード機能の 使用はできません。

5 ローカルサーチ((IP カメラ検索)

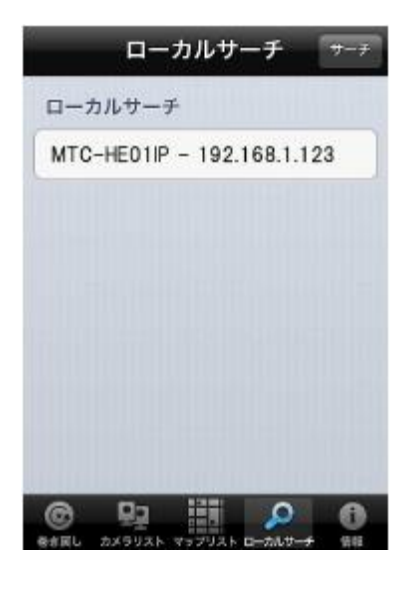

スマートフォンと同じローカルネットワーク(同じ無線 LAN ルー ター)に接続されている IP カメラの検索と登録ができます。 『サーチ』を選択すると、ローカルネットワークに接続されてい る IP カメラが表示されます。 表示された IP カメラを選択すると、登録画面が表示されます ので、カメラの名前を登録し、IDとパスワードを入力してください。 (1 ページ参照)

6 スピーカーアラーム機能/マイク機能

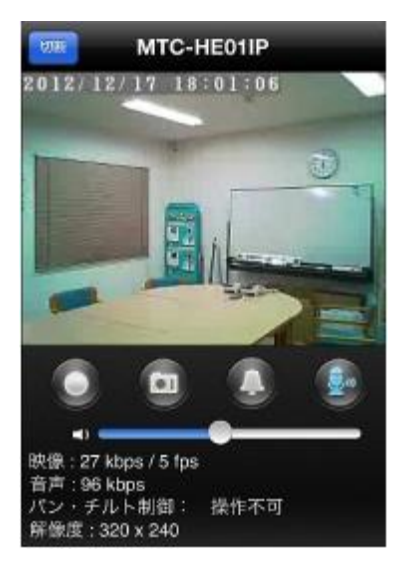

スピーカーアラームボタン と選択すると、カメラに接続して いるスピーカーからアラーム音が鳴ります。

マイクボタン �� を選択すると、カメラに接続しているスピーカ ーからスマートフォン側の音声が聞こえます。 終了する場合は、再度マイクボタンを選択します。

※機種により使用できる機能が異なります。

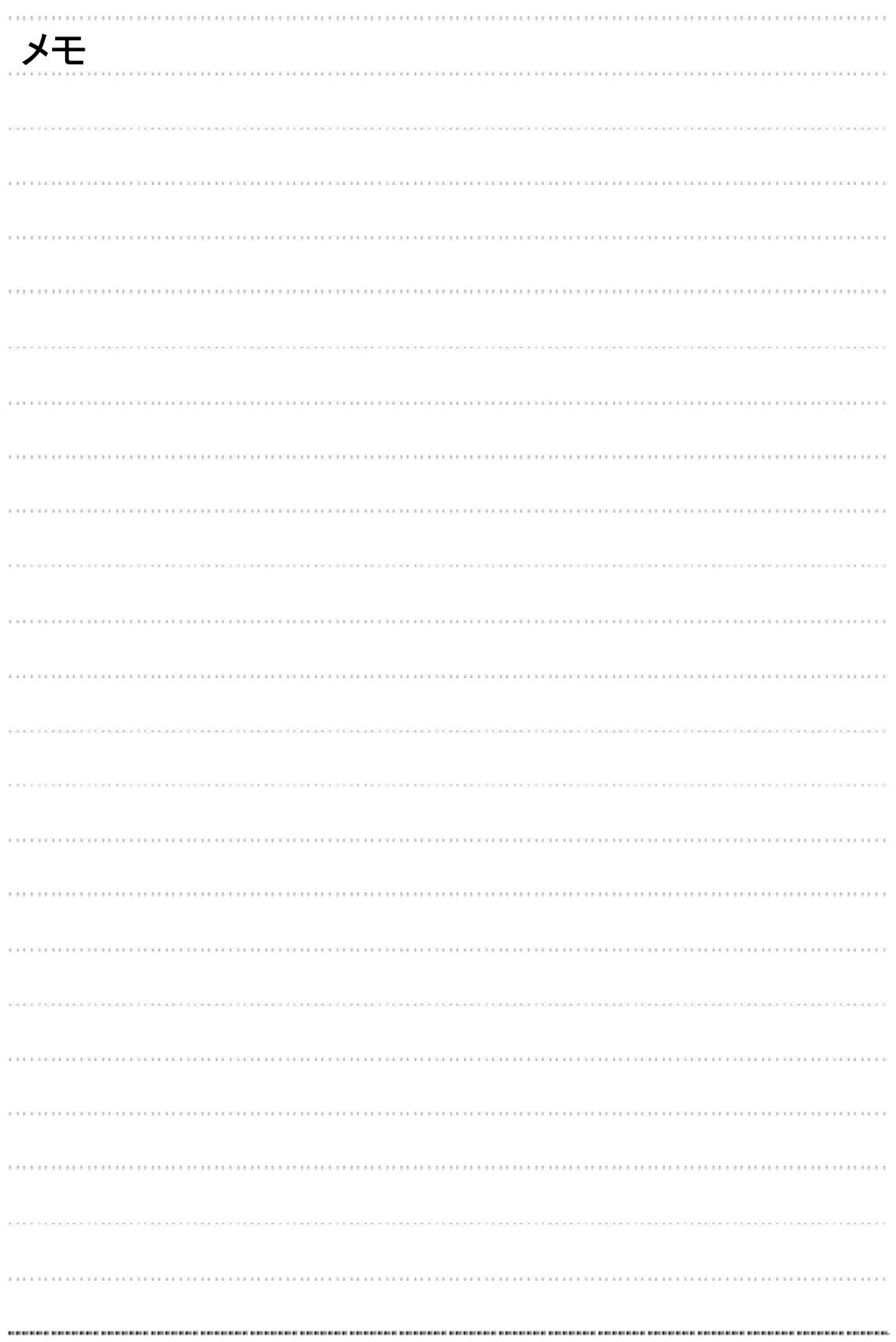

## 輸入販売元 日本エレコ 株式会社

〒556-0005 大阪府大阪市浪速区日本橋4-9-9 TEL:06-6536-8846